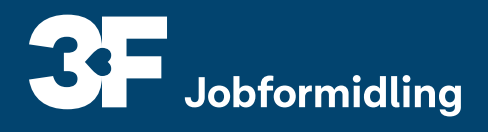

# **Opret en jobagent i 3F Jobformidling**

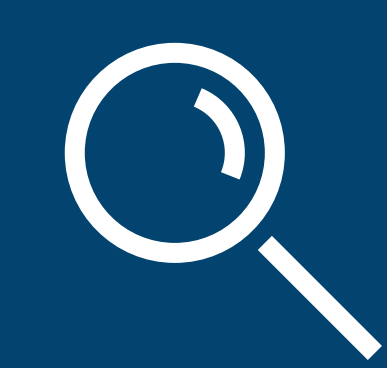

**Når du har en jobagent, får du jobannoncer direkte i din indbakke, hver gang der bliver slået et nyt job op.**

**Du kan også nemt gemme det nye job i din joblog – det kræver kun ét enkelt klik.**

# **Sådan gør du**

### **1) Log på Mit3F**

Gå til **["Mit3F"](https://netseidbroker.dk/op/Account/Login?ReturnUrl=%2Fop%2Fconnect%2Fauthorize%2Fcallback%3FauthzId%3Dqs_prefix_Y2xpZW50X2lkPWZlMWM2NWNmLTFlOTktNGFhYy1hODM2LWVlNTUyMmIwMzRhMSZyZWRpcmVjdF91cmk9aHR0cHMlM0ElMkYlMkZ3d3cuM2YuZGsmcmVzcG9uc2VfdHlwZT1pZF90b2tlbiUyMGNvZGUmc2NvcGU9b3BlbmlkJTIwbWl0aWQlMjBuZW1pZCZzdGF0ZT1PcGVuSWRDb25uZWN0LkF1dGhlbnRpY2F0aW9uUHJvcGVydGllcyUzRGNBV0VycF90bFNsR1Y0VnNoVW1HbTZoSm51WVNWekMtU1pNc0ZjMGNXVXBUQkxCLXFid1JtSVlPbVVmZ2ttcExyY2VzODFlNjBIM2oyeDZ6amNtb1ZqRUo1TkxKdWJiNjQ3aDRzWU14eEY5OWVpdGFCMGJzWVBRQjE4RDFnVWh6Mzh1ZUZtRTJ2RnduQnhaUF8tWGVuNzRyT3pOYk9qbEdqN3BoMTVnWUN5a2drV0NqT1IxQlpHcFpKTDBLcXRqZUtQRVhwUmFMZThuVGh5TFpaUGVidE5ocGNlMk1obkt2dHRwazNFUDZBbWpIUU5ZR2x6d29yQ1FzTExoRUkwcERnWHBtX3JwSV82QWVKR01Xa1lkc2hJaXRHbkZ5dy1SRkEtRlc2SlZHY3ZvJnJlc3BvbnNlX21vZGU9Zm9ybV9wb3N0Jm5vbmNlPTYzNzgyNzk0NTE2NjI1MDM2NS5NRFUyTnpsbVpEY3RabUZrT0MwME9HSXlMVGs1TTJVdFpqVmtZemczTkdVd01tUTBOMlV3TWpnM05Ua3RPVEEzTVMwMFpXVmtMV0V6T1RFdFltUmtZemc1TkRZNU56Y3gmcHJvbXB0PWxvZ2luJngtY2xpZW50LVNLVT1JRF9ORVQ0NjEmeC1jbGllbnQtdmVyPTUuMy4wLjAmc3VwcHJlc3NlZF9wcm9tcHQ9bG9naW4%253D)** og klik på **"Min jobsøgning".** Det kan du gøre to steder. Klik derefter på **"Gå til Jobformidling".**

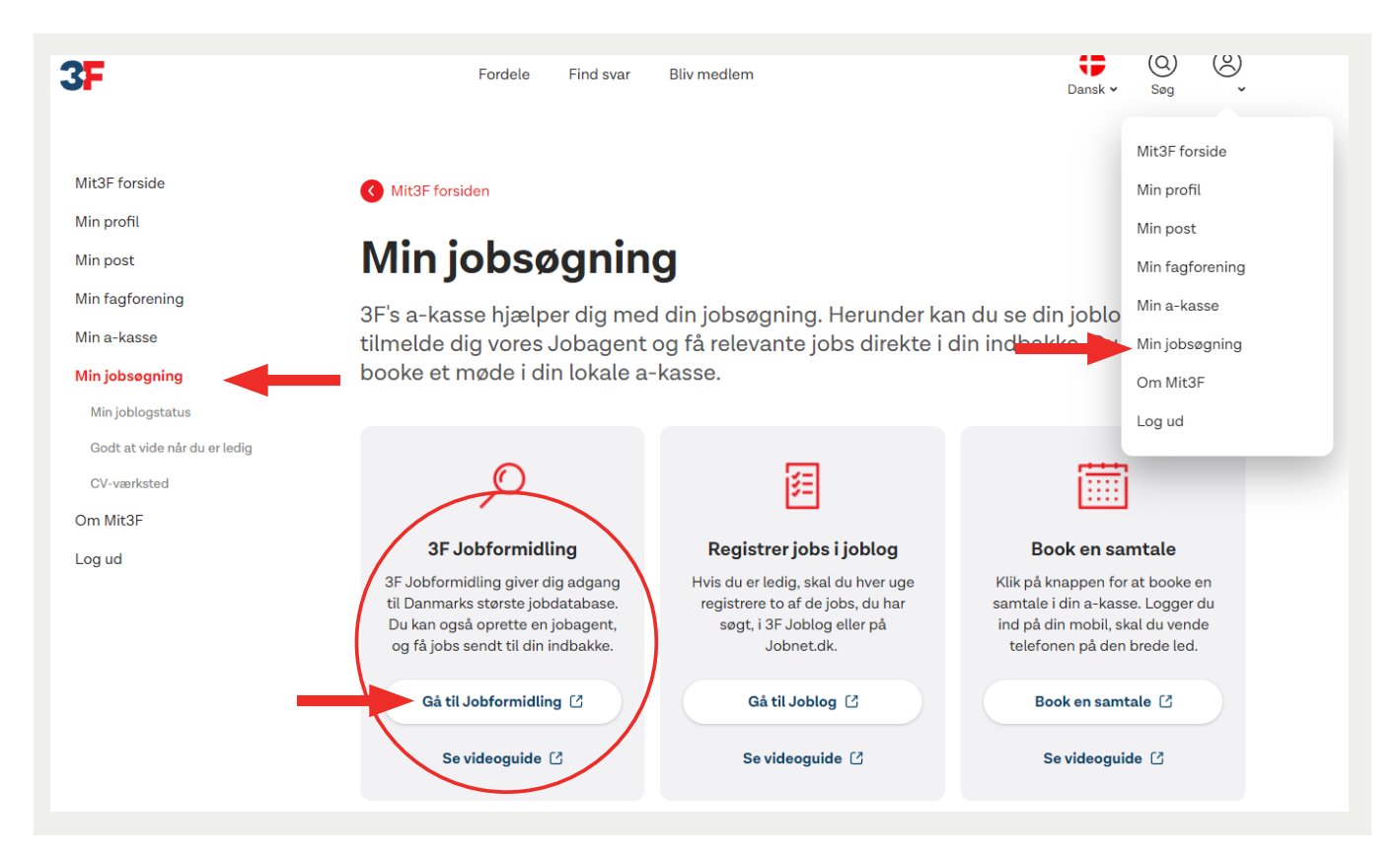

# **2) Søg i jobdatabasen**

Du søger i jobdatabasen ved at skrive i feltet. F.eks. "rengøringsassistent København". Klik på luppen for at søge.

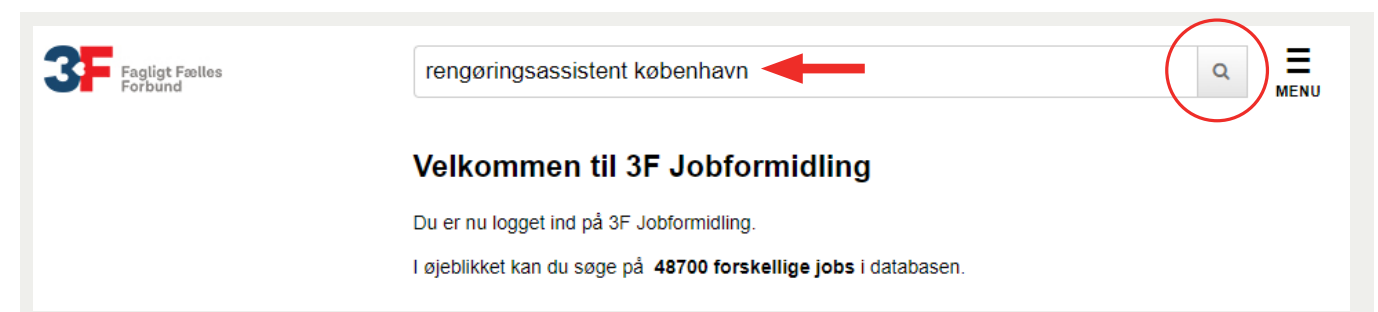

#### **3) Se de forskellige jobkriterier**

Ude i venstre side kan du se de forskellige kriterier, som de nuværende job i jobdatabasen byder på – f.eks. stilling og arbejdstid. Tallet i parentes viser, hvor mange job der er tilgængelige under det enkelte kriterie.

Klik på de kriterier, du ønsker til din jobagent.

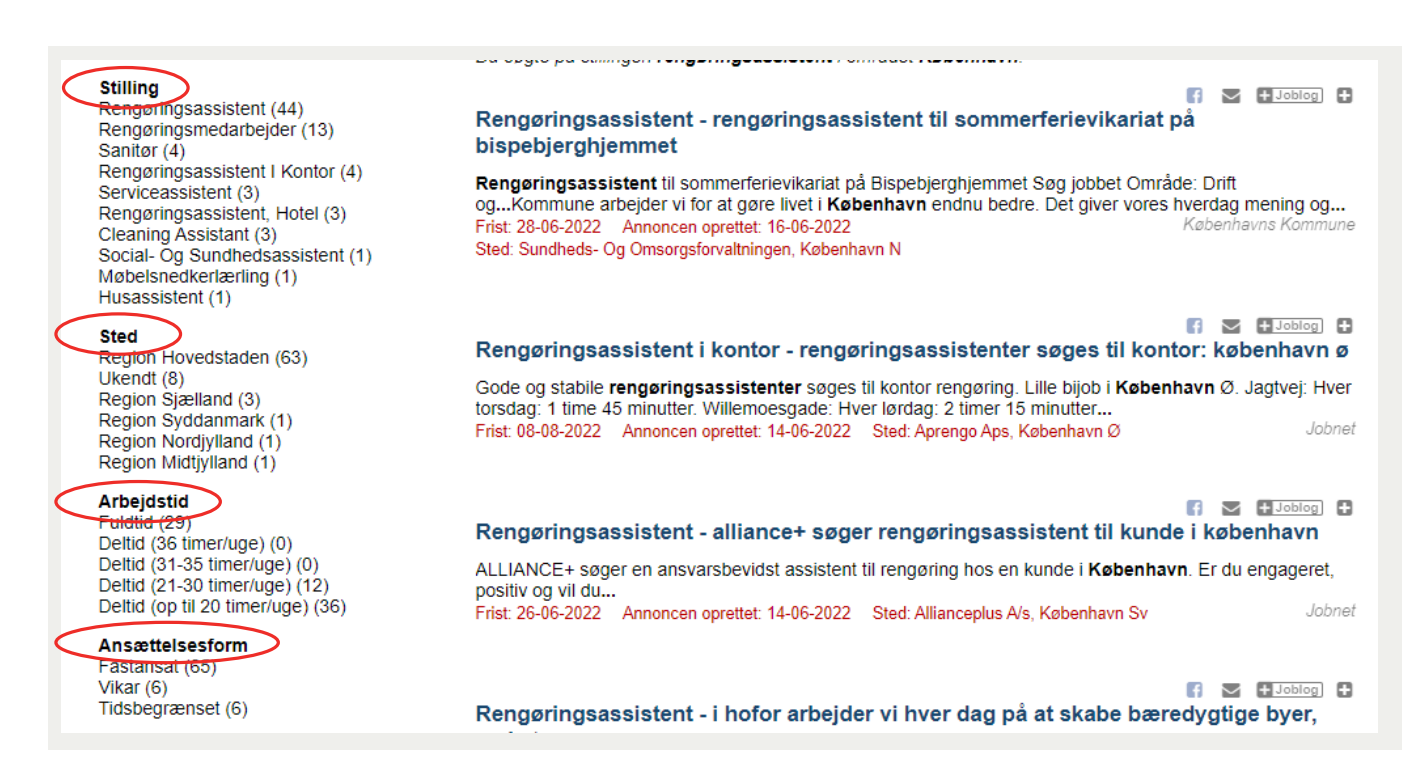

#### **4) Gem din søgning som en jobagent**

Klik på den lille diskette ude i højre side for at gemme din søgning som en jobagent.

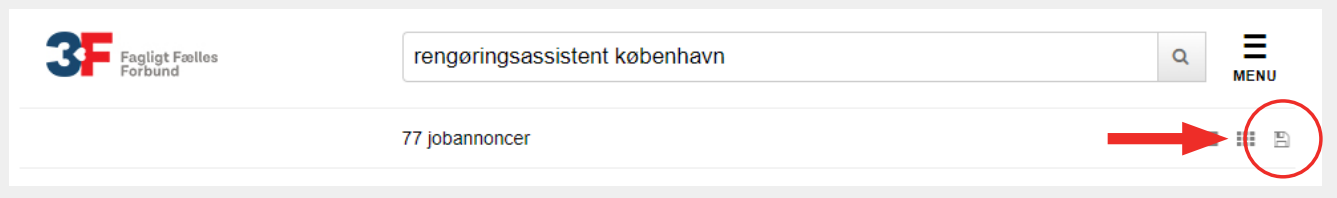

#### **5) Se alle dine jobagenter**

Når du har gemt en jobagent, fremgår den på listen over dine jobagenter. Du kan vælge, om de skal være aktive eller ej ved at tilføje eller fjerne fluebenet. Du kan også slette en jobagent helt fra din liste. Når du sletter en jobagent, skal du manuelt søge den frem på ny igen.

Jobagenten sender jobforslag til adressen xxxx@3f.dk. Hvis du ønsker at oprette en ny jobagent ud fra en fritekstsøgning klik her. Ønsker du at oprette en jobagent på baggrund af et CV, klik her.

 $\blacktriangleright$   $\blacktriangleright$  Aktiv

V Vis jobagenter i min joblog

Opdater

# Jobagenter @rengøringsassistent københavn

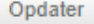